## Формирование портфолио

- 1. Нужно выбрать вкладку «профиль», кликом по ФИО в правом верхнем углу
- 2. Далее выбираем «Мои публикации» и загружаем нужный файл
- 3. Как только файл успешно загружен, справа отобразится функция «Добавить в портфолио». Когда он уже добавлен, тогда можно сделать обратный путь «Убрать из портфолио»

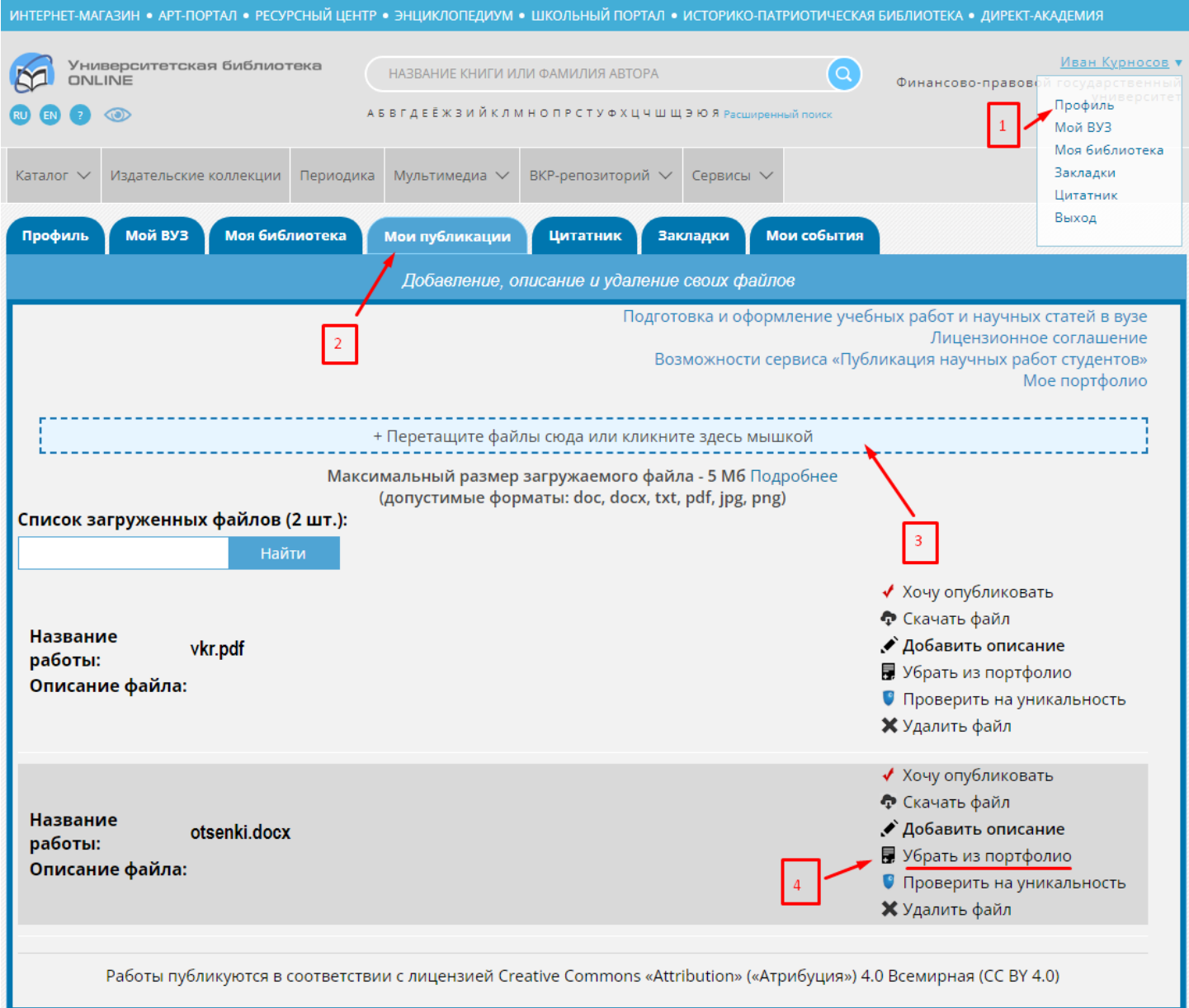

4. Теперь в этой же вкладке есть переход на «Мое порфолио»

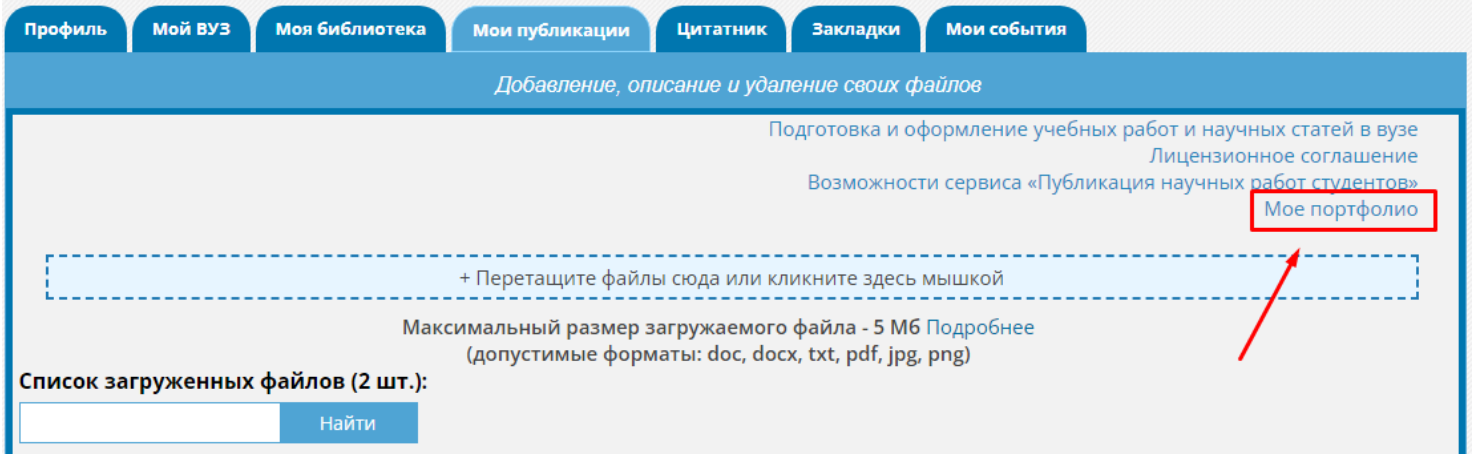

## Взаимодействие ППС со студентов и в обратном порядке

1. ППС имеет возможность формировать [«Книжную полку»](https://biblioclub.ru/index.php?page=bookshelf), то есть формировать определенные списки литературы и далее делиться ссылкой на книжную полку со студентами. Причем можно формировать большое количество книжных полок, называть их именами дисциплин или учебных групп. Студенты увидят все книжные полки, сформированные преподавателями их учебного заведения. Инструкция будет дополнительно в письме.

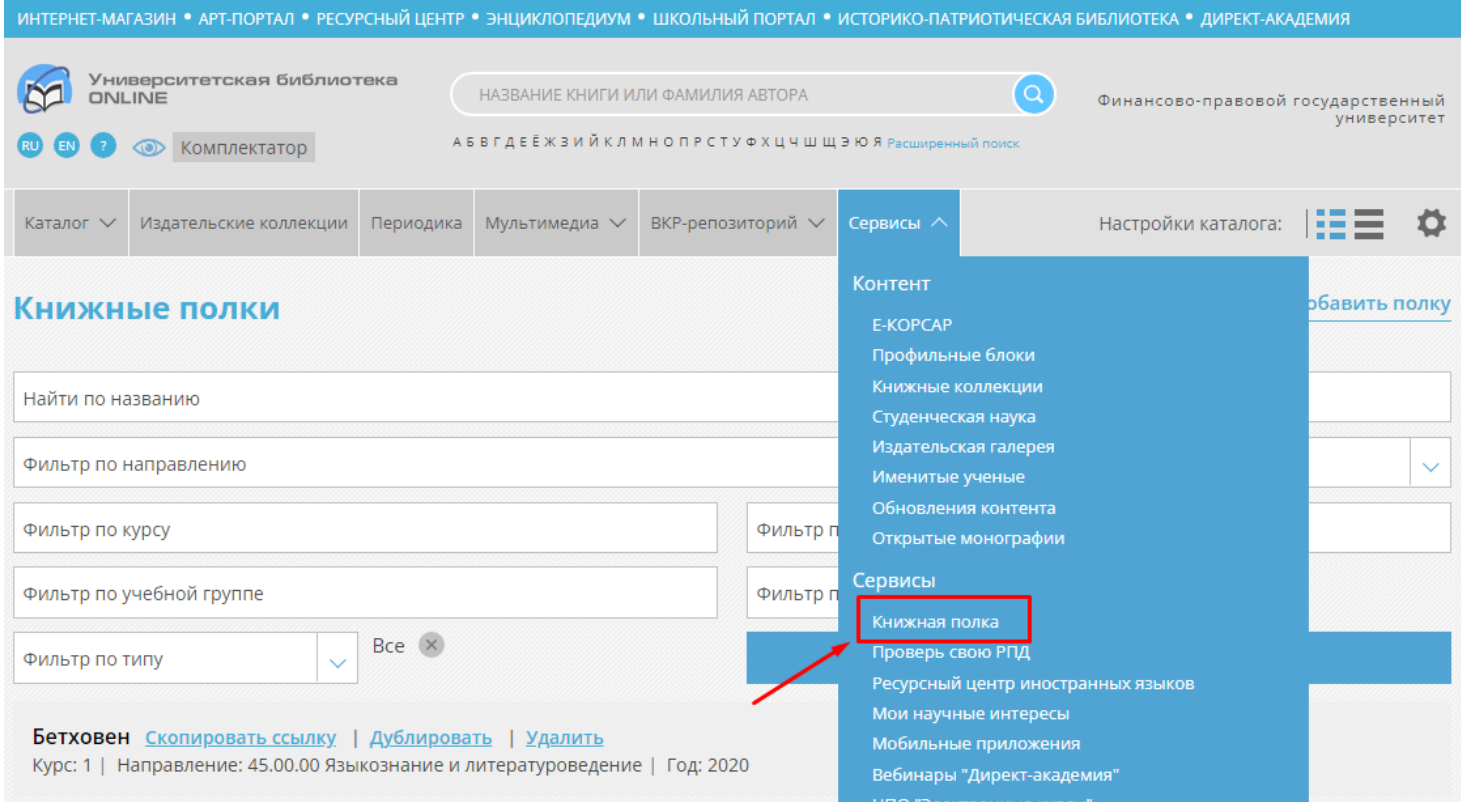

2. ППС имеет возможность формировать РПД через сервис [«Проверь свою](https://biblioclub.ru/index.php?page=upr_d)  [РПД»](https://biblioclub.ru/index.php?page=upr_d), добавлять также туда направление и дисциплины, наполнять литературой и дальше делиться со студентами. Причем этот сервис имеет возможность уведомлять о каких-либо изменениях с доступом к добавленным изданиям.

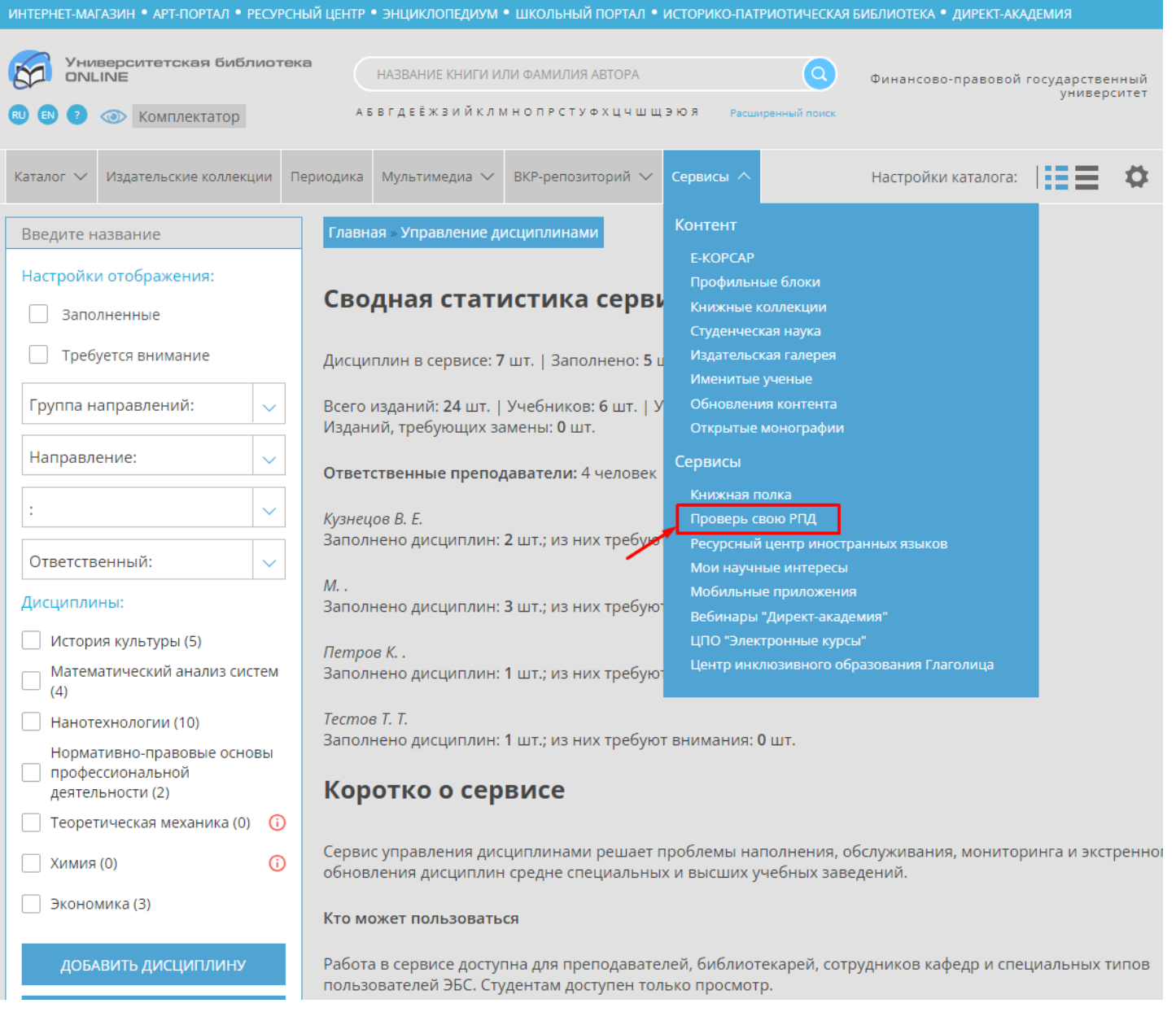

- 3. ППС видят все файлы, которые загружают студенты в разделе «Мои публикации» и сделать проверку на плагиат. Сам файл получить ППС, к сожалению, не может.
- 4. ППС имеют возможность создания/публикации собственных изданий и создания к ним интерактивных тестов, которые, в последствии, можно применять на практике. Если нужна будет дополнительная информация, соберем в виде презентации или файла.
- 5. Студенты могут загружать предварительно файл ВКР для проверки на плагиат через раздел «мои публикации», после успешной проверки есть возможность предоставить отчет на адрес электронной почты ППС.